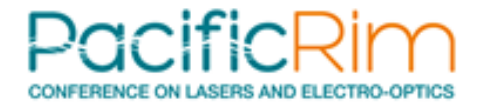

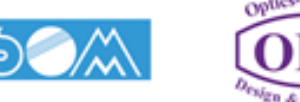

# How to Join Sessions Online:

An Instruction for online attendees and speakers

- **General Precaution**
- **Log-in to "Confit"**
- **How to access individual sessions**
- **How to download abstract PDFs**
- **How to view e-posters**

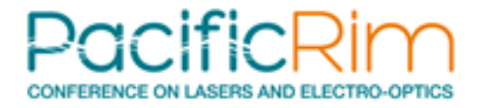

## General Precautions

The following acts are prohibited.

- Capturing screen (including screenshots and photos)
- Recording audio or video
- Duplicating and redistributing the contents without permissions

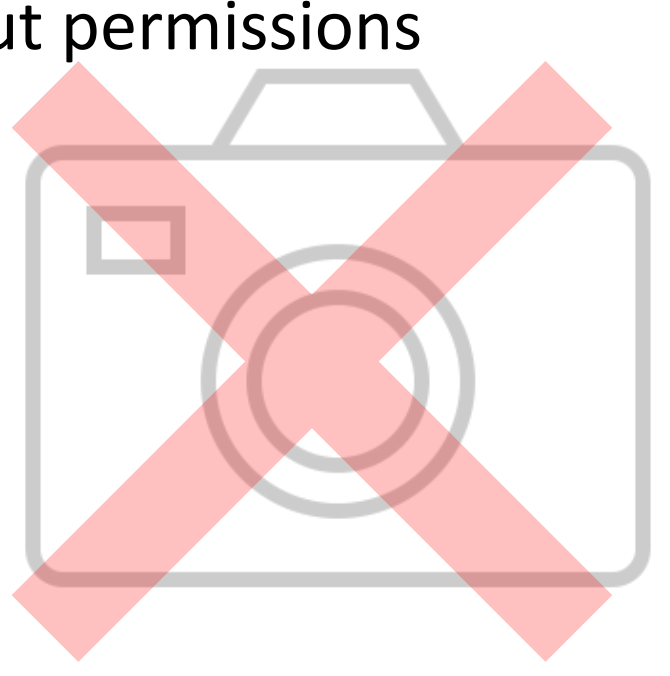

# Log in to Confit

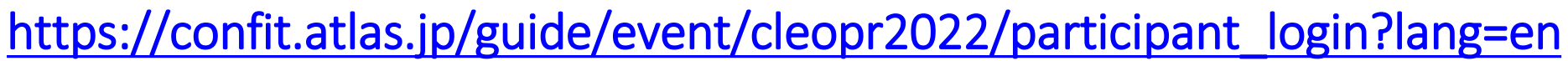

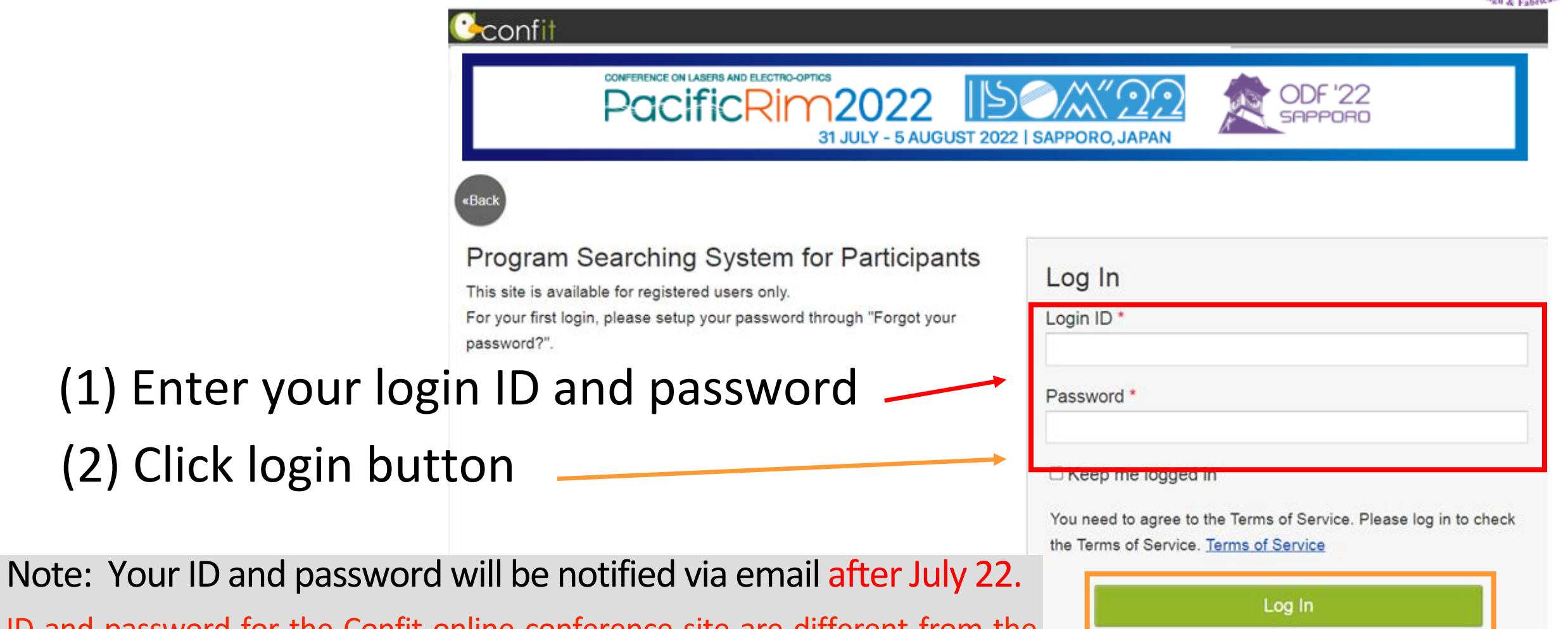

ID and password for the Confit online conference site are different from the ones used for accessing the Paper submission/Registering site on My Page.

[Forgot your password?]

## Three Ways to Find Sessions

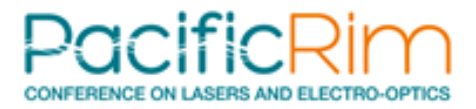

4

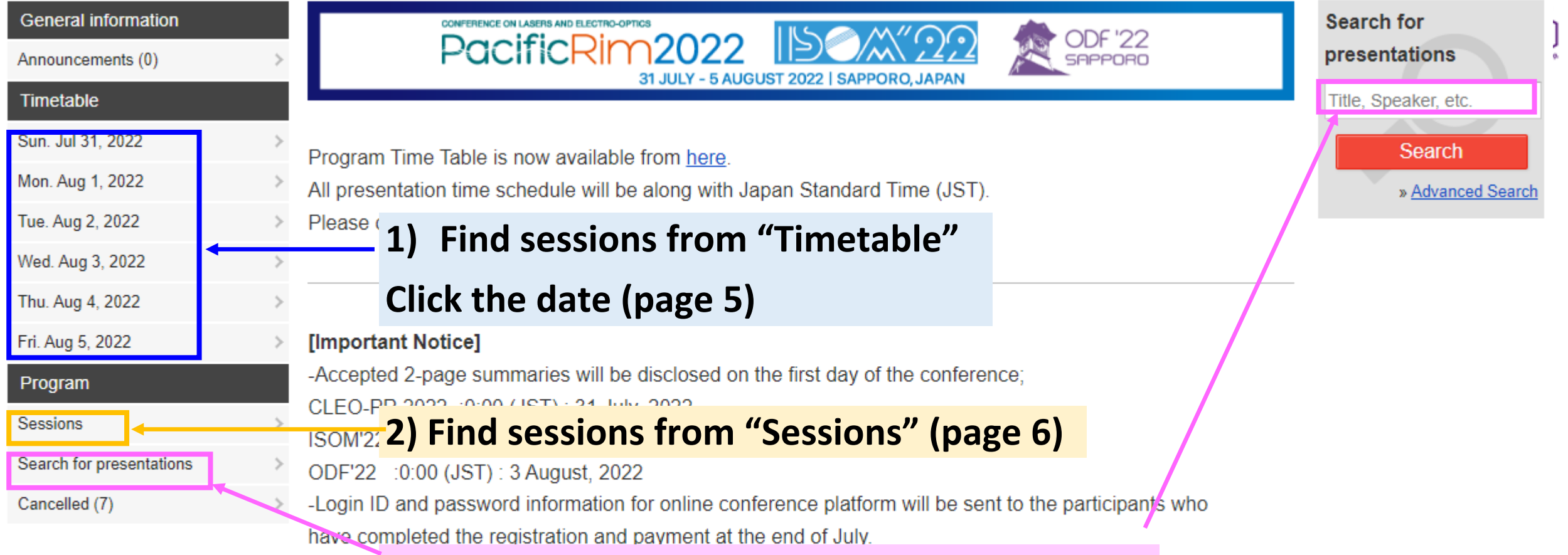

#### **3) Find Sessions by searching presentations**

#### [How to Find Sessions, Talks, Posters]

Find the sessions you want to attend or presentations you want to see using the timetable menus on the left or the search menu on the right. Please note that the date and time of the program are in JST (UTC+9). Not only the time but also the date can vary depending on the area. To check the correspondence with other time zones, please use the world web clock

## Find sessions from timetable, then attend live sessions.

 $\leftarrow$ 

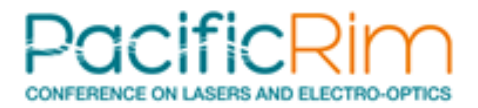

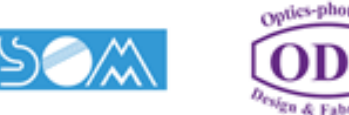

Click the se the list download posters presentatio

click *streaming* 

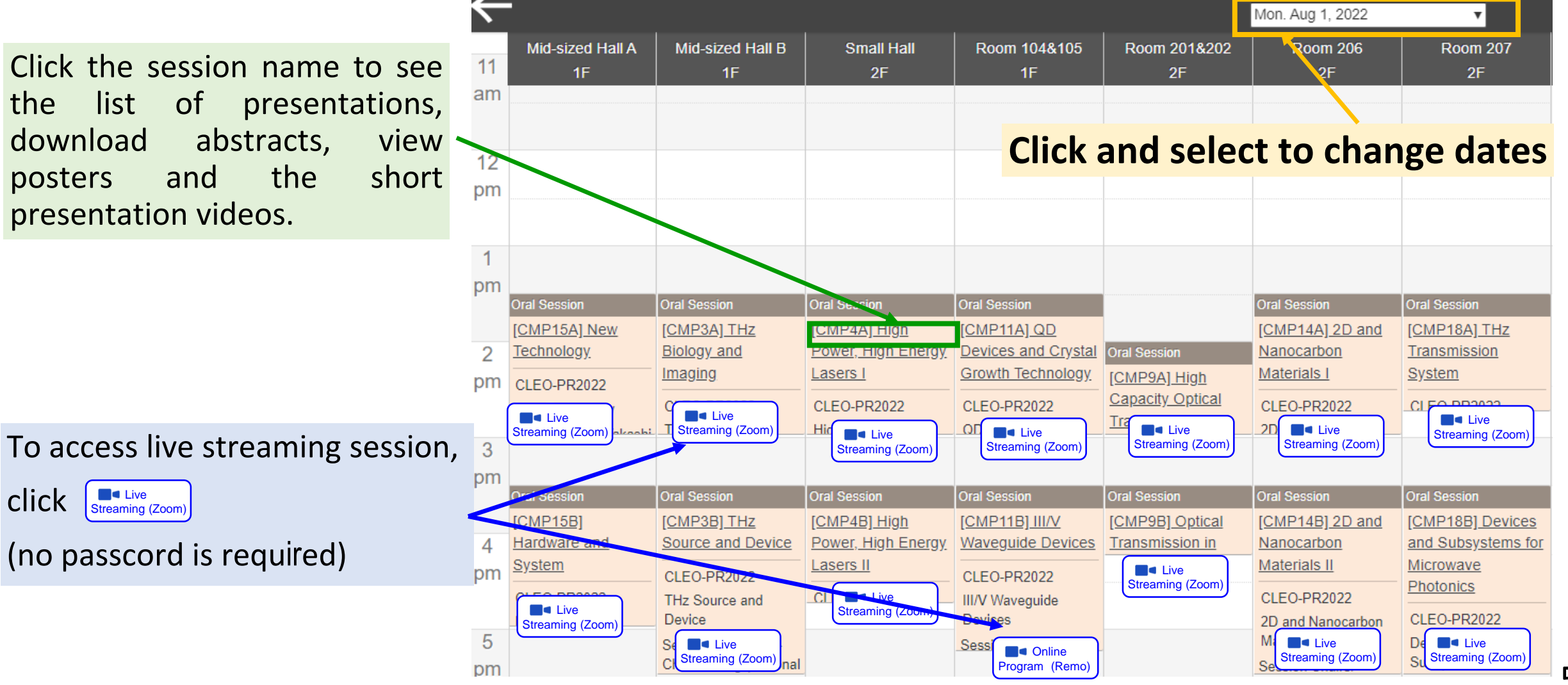

## Access individual sessions from "Program" > "Sessions"

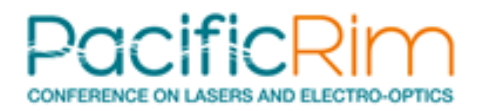

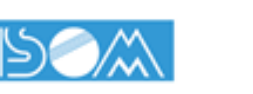

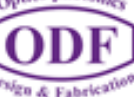

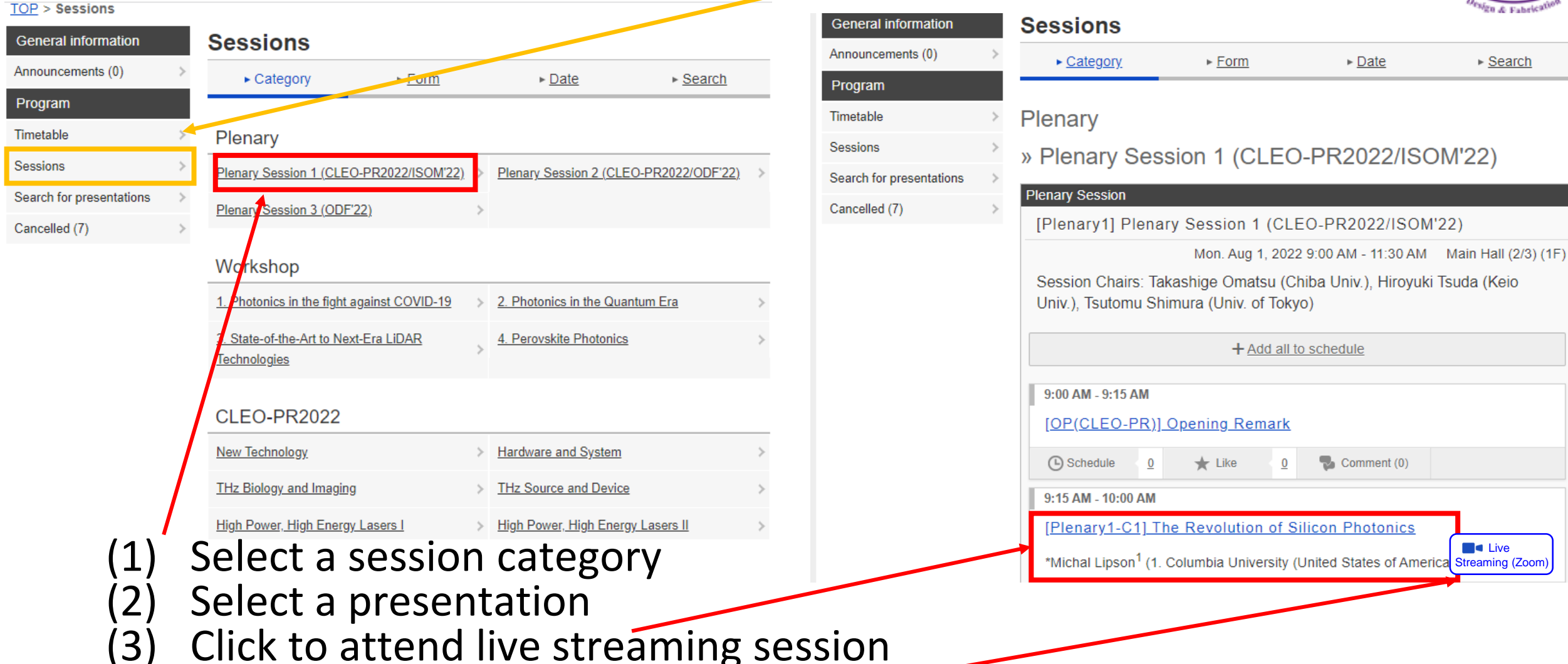

#### How to Download Abstract PDFs

\*\* Abstract PDF, e-Poster, and Poster Short Presentation Video will be available on the first day of the conference; CLEO-PR 2022 :0:00 (JST) : 31 July, 2022 ISOM'22 :0:00 (JST) : 31 July, 2022 ODF'22 :0:00 (JST) : 3 August, 2022

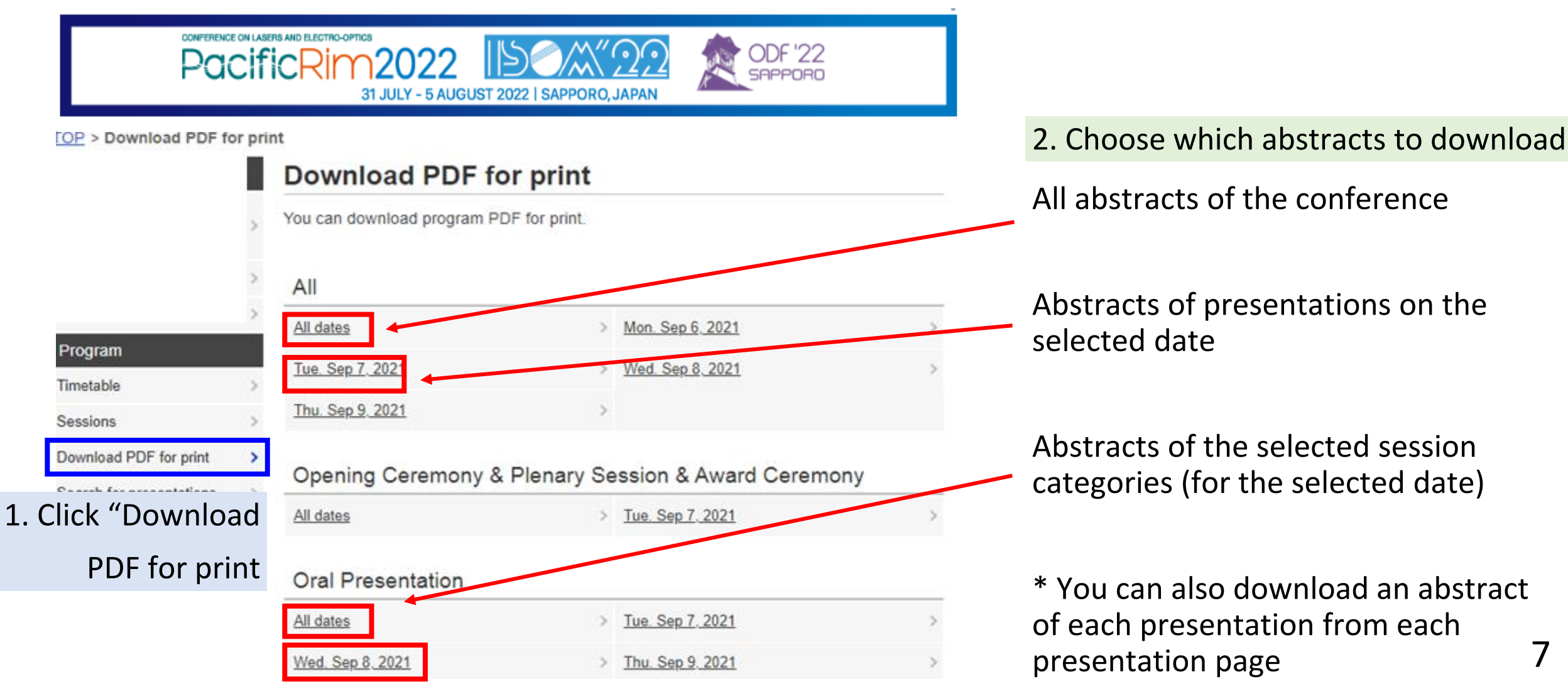

#### How to View e-Poster

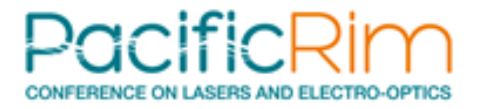

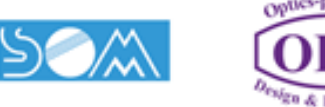

10:45 AM - 11:15 AM For poster presentations, posters appear [E-1-02] Correl below the title of each presentation. Short presentation videos appear below images if available. Poster Images Click to enlarge the image Download an abstract (PDF) of each presentation **4** Schedule PDF Download Comment (0) Click to display the image full-screen

#### View Poster Short Presentation Video

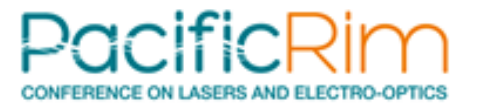

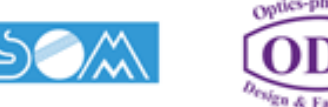

Poster short presentation videos appear below poster images.

Click the play button to view the video.

Download the abstract (PDF) of each presentation

Click to leave comments to authors. (Needs to set your sharing configuration to "Share" from the "Account Settings" menu on the top right.)

10:45 AM - 11:15 AM

[E-1-02] Correl

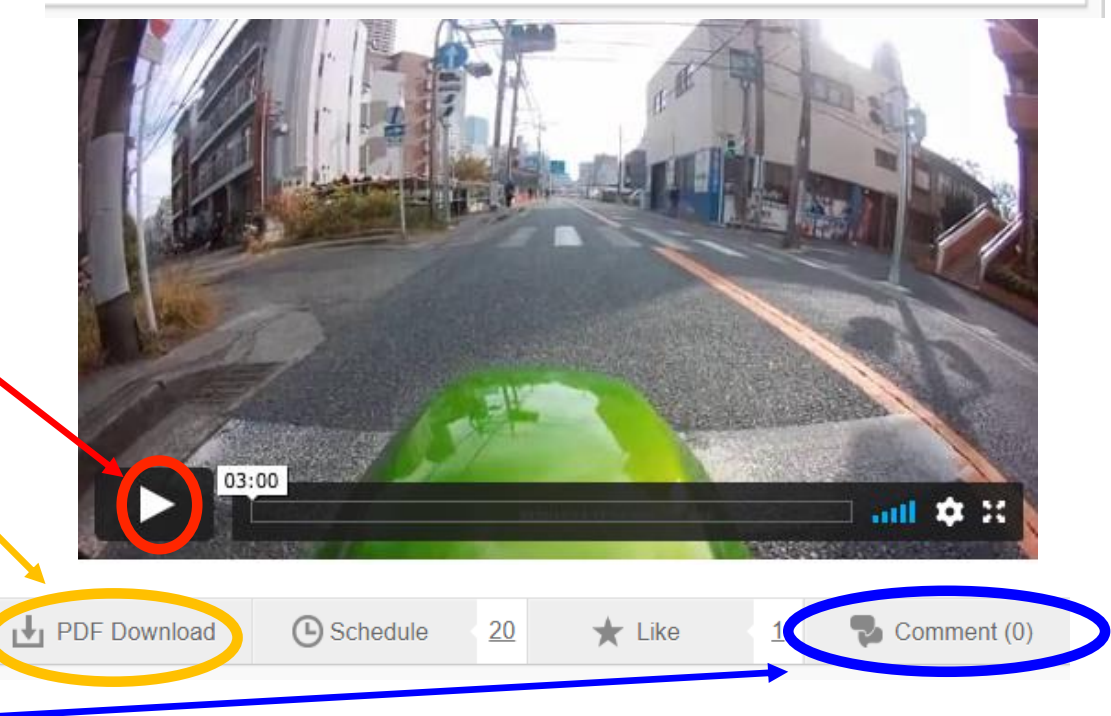

## How Join Online Poster Session

●After entering the meeting, please click the 'Breakout Room' icon and go to the room which you want to join.

●When you enter to Zoom Meeting, you will find a room list. Please enter the room with the poster number you would like to join.

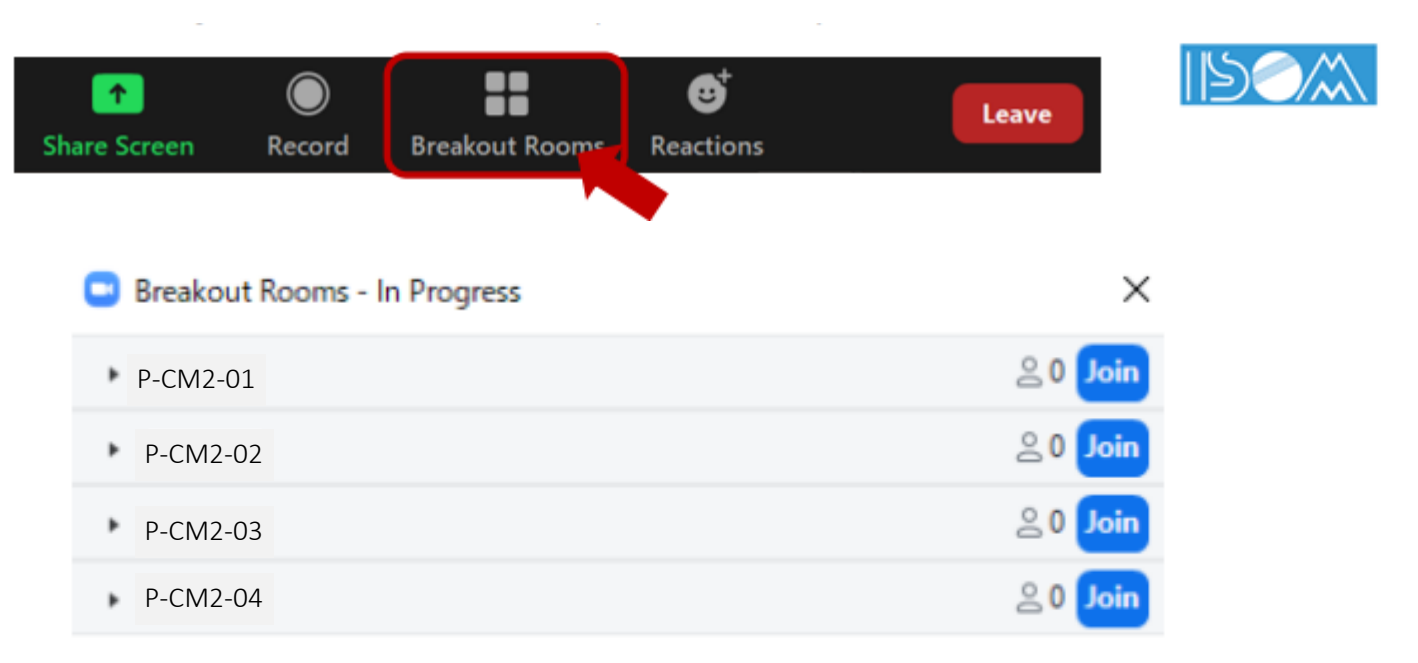

●When you want to leave the meeting, please click 'Leave Room' in bottom right. You will see 2 options, Leave Meeting and Leave Breakout Room.

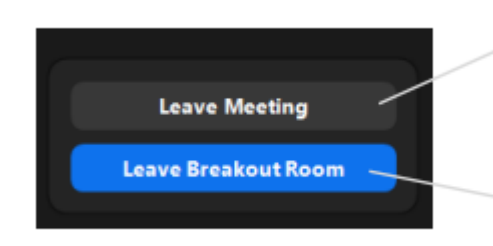

Leave Meeting: Leaving from Zoom Meeting. To join the meeting again, you need to access from the online program.

Leave Breakout Room: Leaving from breakout room and staying in the meeting.

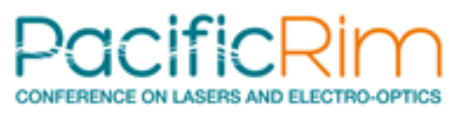